# **POWERLOGIC® Web3000 SMS-3000 Add-On Setup Guide**

Instruction Bulletin **Retain for future use.**

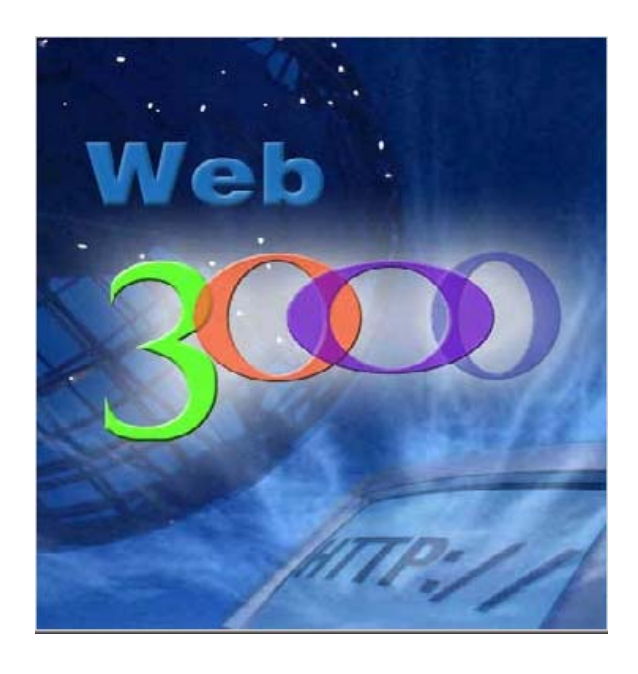

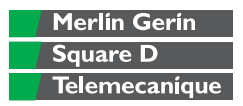

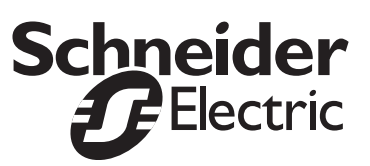

### **HAZARD CATEGORIES AND SPECIAL SYMBOLS**

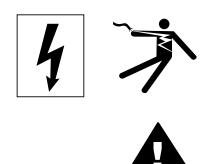

Read these instructions carefully and look at the equipment to become familiar with the device before trying to install, operate, service or maintain it. The following special messages may appear throughout this bulletin or on the equipment to warn of potential hazards or to call attention to information that clarifies or simplifies a procedure.

The addition of either symbol to a "Danger" or "Warning" safety label indicates that an electrical hazard exists which will result in personal injury if the instructions are not followed.

This is the safety alert symbol. It is used to alert you to potential personal injury hazards. Obey all safety messages that follow this symbol to avoid possible injury or death.

# **A DANGER**

DANGER indicates an imminently hazardous situation which, if not avoided, **will result** in death or serious injury.

# **WARNING**

WARNING indicates a potentially hazardous situation which, if not avoided, **can result** in death or serious injury.

# **ACAUTION**

CAUTION indicates a potentially hazardous situation which, if not avoided, **can result** in minor or moderate injury.

# **CAUTION**

CAUTION, used without the safety alert symbol, indicates a potentially hazardous situation which, if not avoided, **can result** in property damage.

**PLEASE NOTE**

Electrical equipment should be installed, operated, serviced, and maintained only by qualified personnel. No responsibility is assumed by Schneider Electric for any consequences arising out of the use of this material.

# <span id="page-2-0"></span>**[CONTENTS](#page-28-0)**

#### **INTRODUCTION**

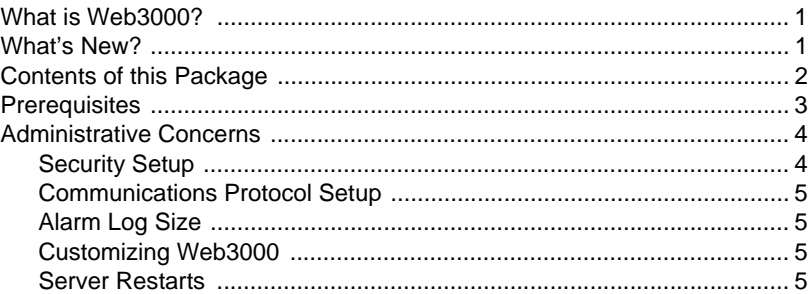

### **INSTALLATION**

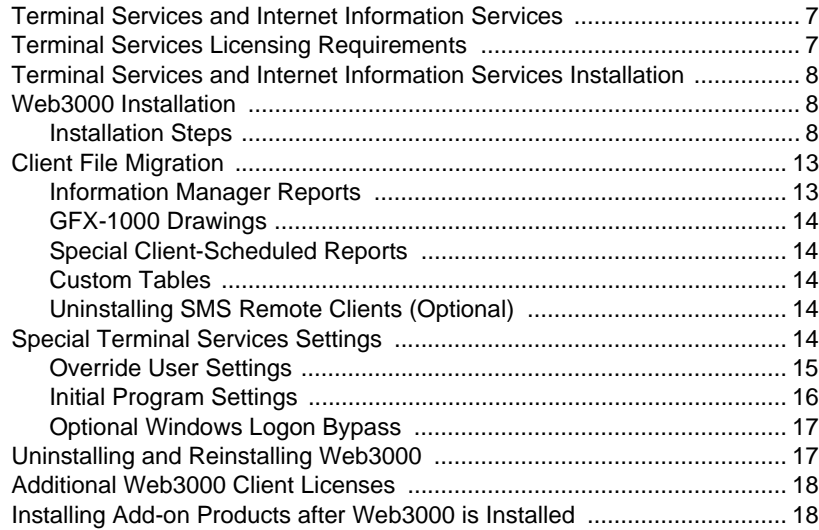

### **USING WEB3000**

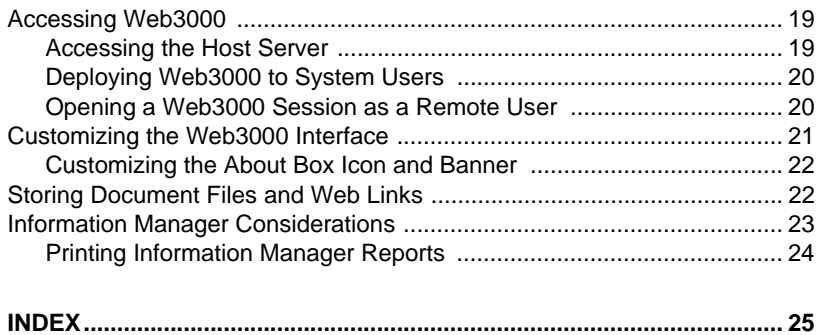

# **CHAPTER 1 —INTRODUCTION**

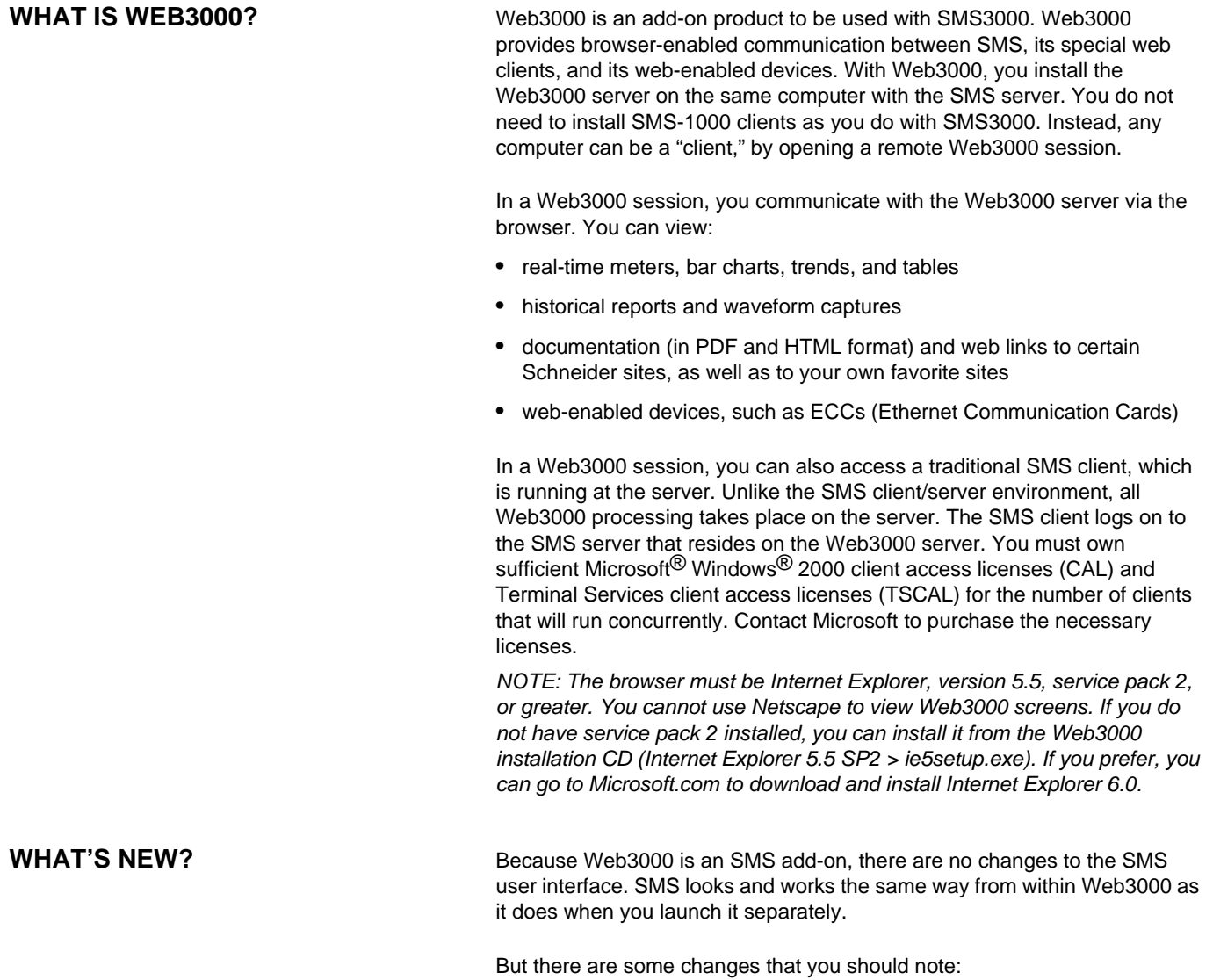

• **SMS Access.** After you install Web3000, you can access SMS remotely, from your browser. For instructions on launching SMS, see the online Web3000 user's guide (accessed by the Help icon  $\left( \frac{2}{3} \right)$  in the upper right corner of the Web3000 screen).

- **Information Manager changes**. When Web3000 is installed, the following changes occur for Information Manager:
	- A remote SMS client can create and schedule reports through the report wizard. You can view created reports from any computer that has Web3000 access.
	- Once a report is saved, it can be manually printed from any computer with Web3000 access. To manually print, you must display the report and use the browser File > Print feature.
	- Web3000 clients can view reports that are saved on the Web3000 server only. If you have created reports on an SMS1000 remote client computer, you must save them to the Web3000 computer if you want to view them from Web3000. Put them in the SMS-3000\Reports folder (default report location).
- **Web-enabled devices**. Web3000 allows you to view real-time data for devices within your SMS system. If a device communicates via MODBUS/TCP and supports web pages (e.g., ECC, EGX400), you can set this device to be "web-enabled," allowing you to view it from within a Web3000 session, without launching SMS. See the SMS online help file for instructions on setting up devices as "web-enabled."
- **Web Links**. Links to Schneider Electric and Square D products are provided. You can add links to the SMS-3000\Web\Maintenance folder. See "Storing Document Files and Web Links" on page 22 for instructions.
- **No more Echo to Printer**. The remote SMS client will not be able to echo to printer.
- **Documents**. Use the SMS-3000\Web\Maintenance folder to store PDF documents or HTML files that you want to access. For example, you might store PDF files of hardware manuals here.

**CONTENTS OF THIS PACKAGE** In this package you will find:

- **Web3000 installation CD** (includes five Web3000 client access licenses, required for Web3000 browser)
- **GFXWeb installation CD** and Administrator Setup Guide
- **GFX-1000 CD** and documentation
- **Web3000 Installation Notes**, containing instructions to help you install and use Web3000
- **Product serial number** to register your WebSuite products (Web3000, GFXWeb)

**PREREQUISITES** Before you install Web3000, ensure that you have all of the prerequisites listed below:

- 1. The person who is installing Web3000 must be logged on to the computer as an Administrator.
- 2. There must be at least 100 MB of free space on the Windows hard drive (typically, the C: drive).
- 3. Ensure that Windows 2000 Server—service pack 3, or Windows 2000 Advanced Server—service pack 3, is installed on the server computer.
- 4. Ensure that Internet Explorer version 5.5, service pack 2, is installed on the server computer.
- 5. Install Microsoft Terminal Services. See instructions in chapter 2, beginning on page 7.
- 6. Ensure that .NET Framework and .NET Framework service pack 2 are installed on the server computer. Both .NET Framework and the service pack 2 are on the installation CD. The .NET Framework install is in DotNet Framework > dotnetfx.exe. The service pack 2 install is in DotNet Framework > DotNet Service Pack 2 > NDP10\_SP\_Q321884\_En.exe.
- 7. Ensure that SOAP Toolkit, version 3, is installed on the server computer. The SOAP Toolkit install is on the installation CD: SOAP Toolkit > SoapToolkit30.EXE.
- 8. Ensure that SMS version 3.3.2.2 (or greater) is installed.
- 9. Ensure that the GFX-1000 add-on is installed.
- 10. Ensure that GFXWeb is installed.
- 11. Install SQL service pack 3. The service pack 3 install is on the installation CD (SQL Service Pack 3 > setup.bat).

[Table 1–1](#page-7-0) lists the minimum hardware/software requirements to run Web3000 sessions. Table 1–2 lists the minimum licensing requirements to run Web3000 sessions.

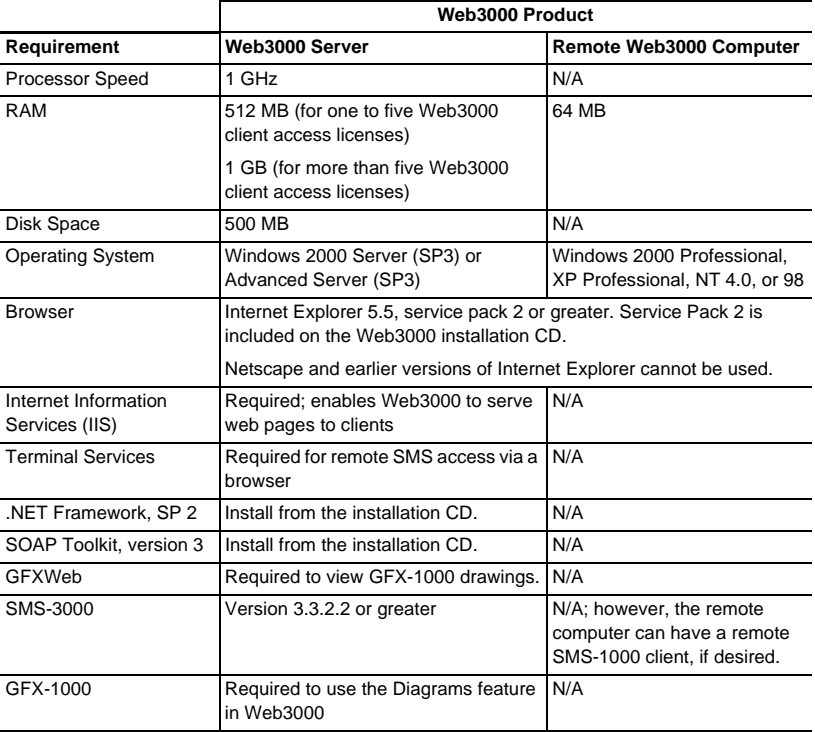

#### <span id="page-7-0"></span>**Table 1–1: Web3000 Minimum Hardware/Software Requirements**

#### **Table 1–2: Web3000 Minimum Licensing Requirements**

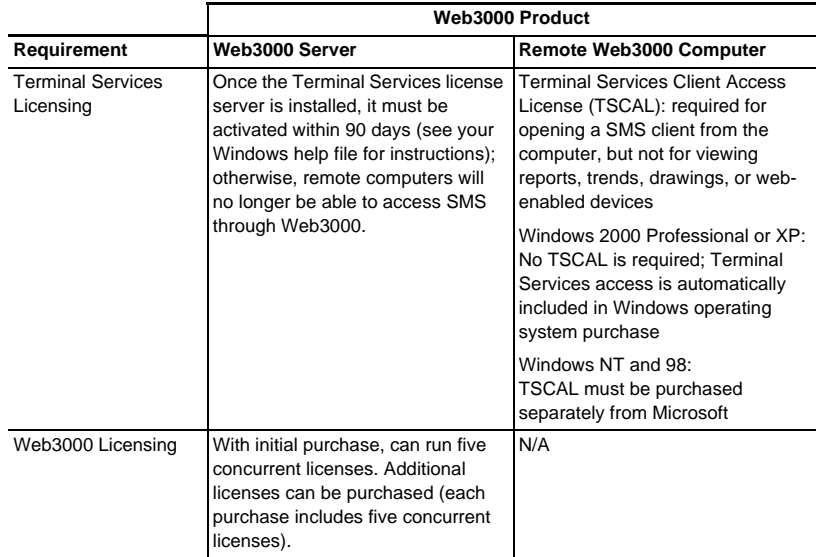

ADMINISTRATIVE CONCERNS As you prepare to install Web3000, please keep in mind the following issues.

**Security Setup Security Setup To access Web3000**, every user needs an SMS user name and password. You must understand SMS user account information before you create and

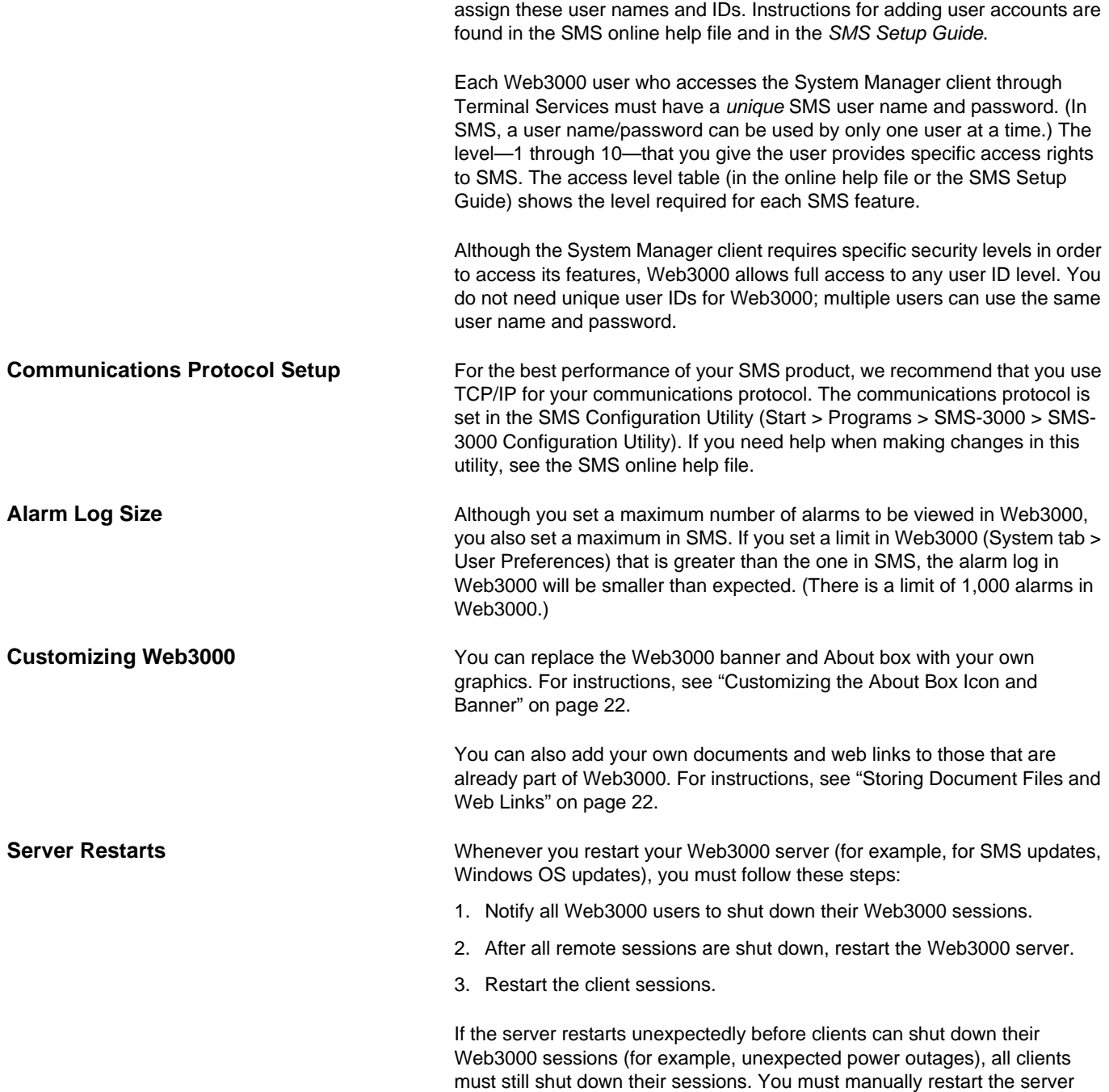

after all clients have shut down.

# **CHAPTER 2 —INSTALLATION**

This chapter provides instructions on Terminal Services and Internet Information Services, and gives installation instructions for Web3000 and add-on products.

# **TERMINAL SERVICES AND INTERNET INFORMATION SERVICES**

Terminal Services is a Microsoft Windows component that allows you to run Windows applications (such as SMS) on a server computer, and to view them from a remote client computer. Windows 2000 Server and Windows 2000 Advanced Server include Terminal Services. Because all of the processing is performed at the server computer, client computers require fewer resources (see "Prerequisites" on page 3 for system requirements). The server is able to run several concurrent client sessions. Each client computer runs independently of all other client computers.

Internet Information Services (IIS) enables the Web3000 to serve web pages to its clients. You must activate IIS on the Web3000 server computer.

Terminal Services and IIS are included in your Windows operating system, but Terminal Services licensing is a separate issue: you must obtain Terminal Services licenses from Microsoft. See the following section, ["Terminal Services Licensing Requirements" ,](#page-10-0) for more information.

Terminal Services is only required for accessing an SMS client session. You can view the other Web3000 components (such as real-time data, diagrams, and Information Manager reports) from any computer that has Internet Explorer, version 5.5, (service pack 2 or greater) installed on it. The remote computer does not need to have Terminal Services installed on it.

These are the licenses required to run Web3000:

- **Windows 2000 Client Access License (CAL)**. Purchase from Microsoft Corporation when you buy your Windows 2000 Server operating system.
- **Terminal Services Client Access License (TSCAL)**. You need a TSCAL for each Web3000 client computer that will access a System Manager client in Web3000. Computers that run Windows XP Professional and Windows 2000 Professional have free access to Terminal Services; you do not need to purchase TSCALs for them. Computers that run Windows NT or Windows 98 do not have free access to Terminal Services. You must purchase TSCALs for them from Microsoft Corporation.
- **Web3000 Client Access License**. When you purchase Web3000, you receive five licenses that grant access to five simultaneous (concurrent) remote Web3000 users. For information on purchasing additional licenses, see ["Additional Web3000 Client Licenses" on page 18.](#page-21-0) The part number is Web5CAL.

The CAL and TSCAL are Microsoft products. If you have questions about how these license products are activated, please contact Microsoft. Contact

## <span id="page-10-0"></span>**TERMINAL SERVICES LICENSING REQUIREMENTS**

information is in your operating system installation material. You can also search for this information at these Microsoft Internet addresses:

http://www.microsoft.com/windows2000/technologies/terminal/default.asp

http://www.microsoft.com/windows2000/techinfo/howitworks/terminal/tslicensing.asp

http://www.microsoft.com/windows2000/server/howtobuy/pricing/tsfaq.asp

# <span id="page-11-0"></span>**TERMINAL SERVICES AND INTERNET INFORMATION SERVICES INSTALLATION**

Before installing Terminal Services, you should install SMS-3000 on the Web3000 server computer. If you reverse the order, and install Terminal Services first, you will need assistance installing SMS-3000. Contact your local representative for help (for contact information, see the Technical Support Contacts sheet at Start > Programs > SMS-3000 > Tech Support).

NOTE: When installing Terminal Services, you are prompted for the mode in which you want it to run. You need to set it to run in Application server mode, not Remote administrator mode.

You must also activate Internet Information Services (IIS) on your Web3000 server computer. IIS gives the server the ability to serve web pages to remote computers. To allow remote clients access to the System Manager client, you also need to install Terminal Services and Terminal Services Licensing on the server computer.

Instructions for installing Terminal Services, for Terminal Services Licensing, and for activating Microsoft IIS are in the Windows 2000 Server help file. See your Windows 2000 installation CD for this information.

NOTE: Once Terminal Services is installed, you have 90 days to activate the license server. During this 90-day period, you have temporary TSCALs that give Web3000 clients access to the server through Terminal Services. **After this period, no Web3000 clients can use Terminal Services to connect to the server.**

<span id="page-11-1"></span>**WEB3000 INSTALLATION** Once you have installed a Terminal Services server and license server, you can install Web3000.

> NOTE: The Web3000 uninstall procedure is complicated, and it involves multiple applications. For uninstall assistance, contact your local representative (for contact information see the Technical Support Contacts page; click Start > Programs > SMS-3000 > Tech Support).

**Installation Steps** Before you begin, ensure that you have all of the prerequisites listed in "Prerequisites" on page 3; then follow the steps below to install Web3000, version 2.

- If you have installed the previous version of Web3000, but have not installed SMS version 3.3.2.2 or greater, skip to step 4.
- If you have installed SMS version 3.3.2.2 or greater, but have not installed the previous version of Web3000, skip to step 5.
- If you have never installed SMS, begin with step 1.
- 1. Install SMS-3000, version 3.3
- 2. Install GFX-1000
- 3. Install GFXWeb
- 4. Install SMS-3000, version 3.3.2.2 (or greater)
- 5. Disconnect the network cable to the Web3000 server.
- 6. Reboot the computer.
- 7. Insert the Web3000 CD in the CD-ROM drive of the Terminal Services server PC.

If you have disabled your computer's autorun feature, you will need to launch the installation manually. To do this, click Start > Run, then browse to locate the CD.

Double-click CDAutoRun.exe. The CDAutoRun.exe screen displays, as shown below.

If you have not disabled your computer's autorun feature, the CDAutoRun.exe screen displays:

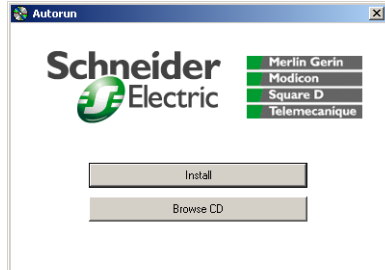

8. Click Install.

A series of verification screens displays while the Web3000 install verifies that you have all of the requirements on the computer to install Web3000.

If any requirements are missing, a screen (or screens) displays with the missing elements.

9. The installation stops until you install the missing items. You may need to restart the computer after you install some of these items. Once you install the missing items, restart the installation.

A Web3000 Setup screen displays:

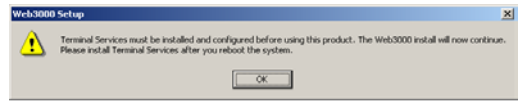

10. This message displays to remind you to install Terminal Services. If you have not done so yet, you must install it before you try to use Web3000. Click OK.

For installation instructions, see ["Terminal Services and Internet](#page-11-0)  [Information Services Installation" on page 8](#page-11-0).

A second Web3000 screen displays, telling you to see the included documentation for help installing Terminal Services. Click OK.

#### The Backup Recommendation screen displays

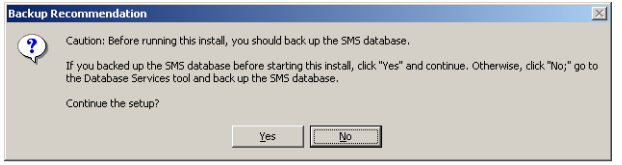

11. If you have not yet backed up your SMS database, you need to click No to exit the install. Use the Database Services feature in SMS to back up the SMS database. Then continue with the install. When the database is backed up, click Yes.

The Welcome screen displays:

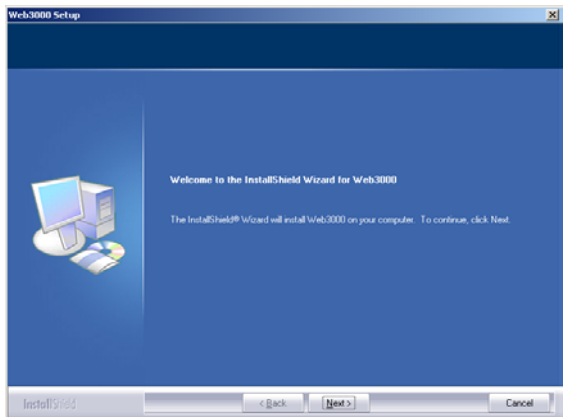

### 12. Click Next.

The SMS License Agreement dialog displays:

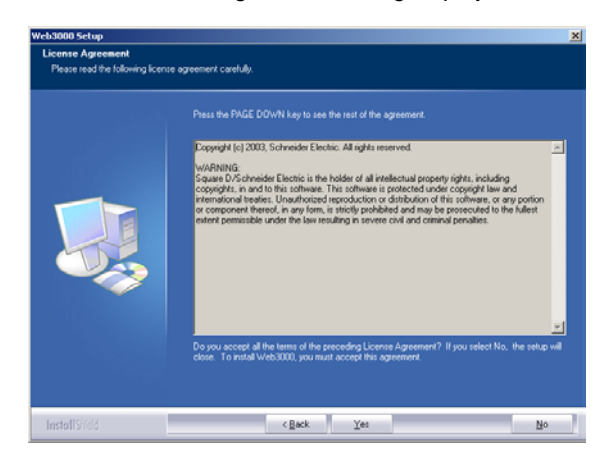

13. Before you continue, read the license agreement to be sure you accept its terms. To continue the installation, click Yes. To terminate the installation, click No.

The About the SMS Account Selection screen displays:

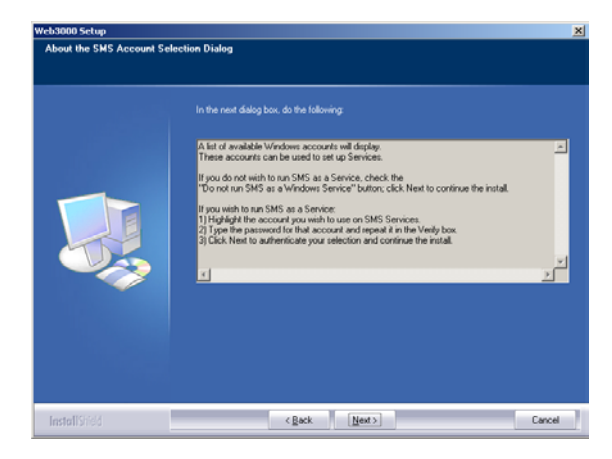

14. This screen describes the procedure for determining whether SMS will run as a Windows service. Read this information; then click Next.

The Run Mode screen displays:

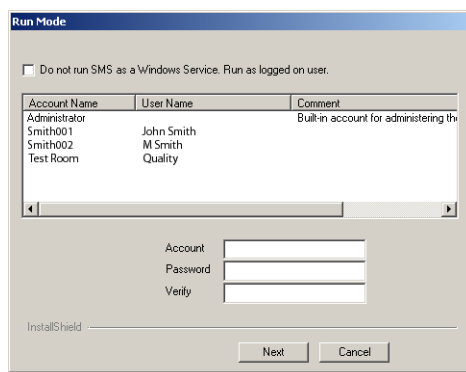

15. On this screen, you choose whether you will run SMS as a Windows service. To ensure optimal performance of your system, we strongly recommend that you run SMS as a service. If you run SMS as a service, the SMS server automatically restarts every time the server computer is rebooted. If you do not run SMS as a service, you must manually restart the SMS server every time the server computer is rebooted.

**To run SMS as a Windows service**: Do not check the box at the top of the screen. Enter a Windows administrator or power user account (or select the account from the list in the box). Enter the account's password, then retype the password to verify it.

**To not run SMS as a Windows service**: Check the box at the top of the screen.

16. Click Next.

The Start Copying dialog displays:

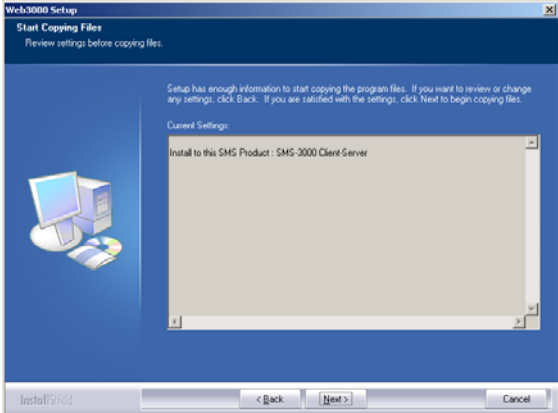

17. This screen tells you that Web3000 is being added to SMS on this computer. Click Next.

A setup window displays with messages about the files that are being updated, while the installation is in progress.

When setup is complete, the Registration Form dialog displays:

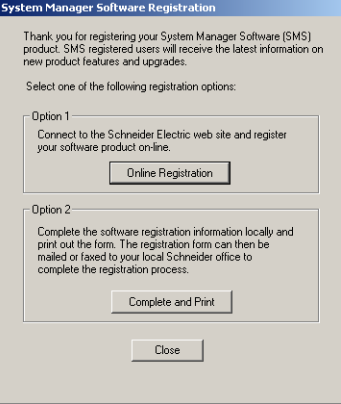

- 18. Have your Web3000 product serial number available before you begin.The serial number, which registers five Web3000 client access licenses, is printed on a card that is in your installation package. To register your Web3000 software, click one of the option buttons:
	- **Online Registration**. Click this button to launch your Internet browser and display the online registration form. Follow instructions to complete the form. Click Next to review the information that you enter. When the information is correct, click Submit to send it. Close your browser, close the Registration window, and continue with step 18.
	- **Complete and Print**. Click this button to display a copy of the registration form. Complete the fields online; then print the completed form. Close the registration form window and the Registration window. Fax or mail the completed form to your local representative. For the address and fax number of your local representative, see the Product Registration and Technical Support form. A copy of the

Technical Support form was included in your software shipment. It can also be viewed from the Start menu (Start > Programs > SMS-3000 > Tech Support).

If you wish to register at a later time, click Close. The software registration form will display when you restart your computer. If you close that dialog without registering, locate the form on your computer at Start > Programs > Web3000 > Registration. (You must use this Web3000 form. Do not use the SMS-3000 registration form.)

NOTE: Your Web3000 access seats are not legally licensed to connect to the Web3000 server until you register them.

After you finish the registration process, the InstallShield Wizard Complete dialog displays:

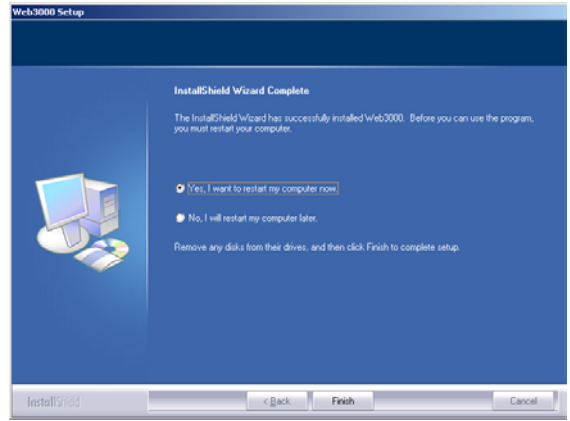

- 19. Before you can run Web3000, you must restart your computer to properly register the files that were created during installation.
- 20. Reconnect the network cable.

**CLIENT FILE MIGRATION** Once Web3000 is installed, your old SMS-1000 and GFX-1000 remote clients will continue to function. If you choose to maintain the remote SMS clients, you can access SMS through them, as well as through the System Manager Client button in the Web3000 interface. If you choose to uninstall the remote SMS clients, you must access SMS and GFX-1000 through the System Manager Client button.

> If you have reports and drawings that are stored on these client computers, and you want to view them in the Web3000 interface, you must move the files to the Web3000 server. Then you can uninstall the SMS-1000 and GFX-1000 software, if desired. **Do not uninstall the SMS or GFX files on the server computer**.

Follow these instructions to move Information Manager reports, GFX drawings, and other client-specific files to your Web3000 server machine.

**Information Manager Reports** Copy all reports from the client computers to the SMS-3000 Reports folder on the Web3000 server computer (for example: C:\SMS-3000\Reports). If the reports have been scheduled, you must re-schedule them from the Information Manager client that is on the Web3000 server computer.

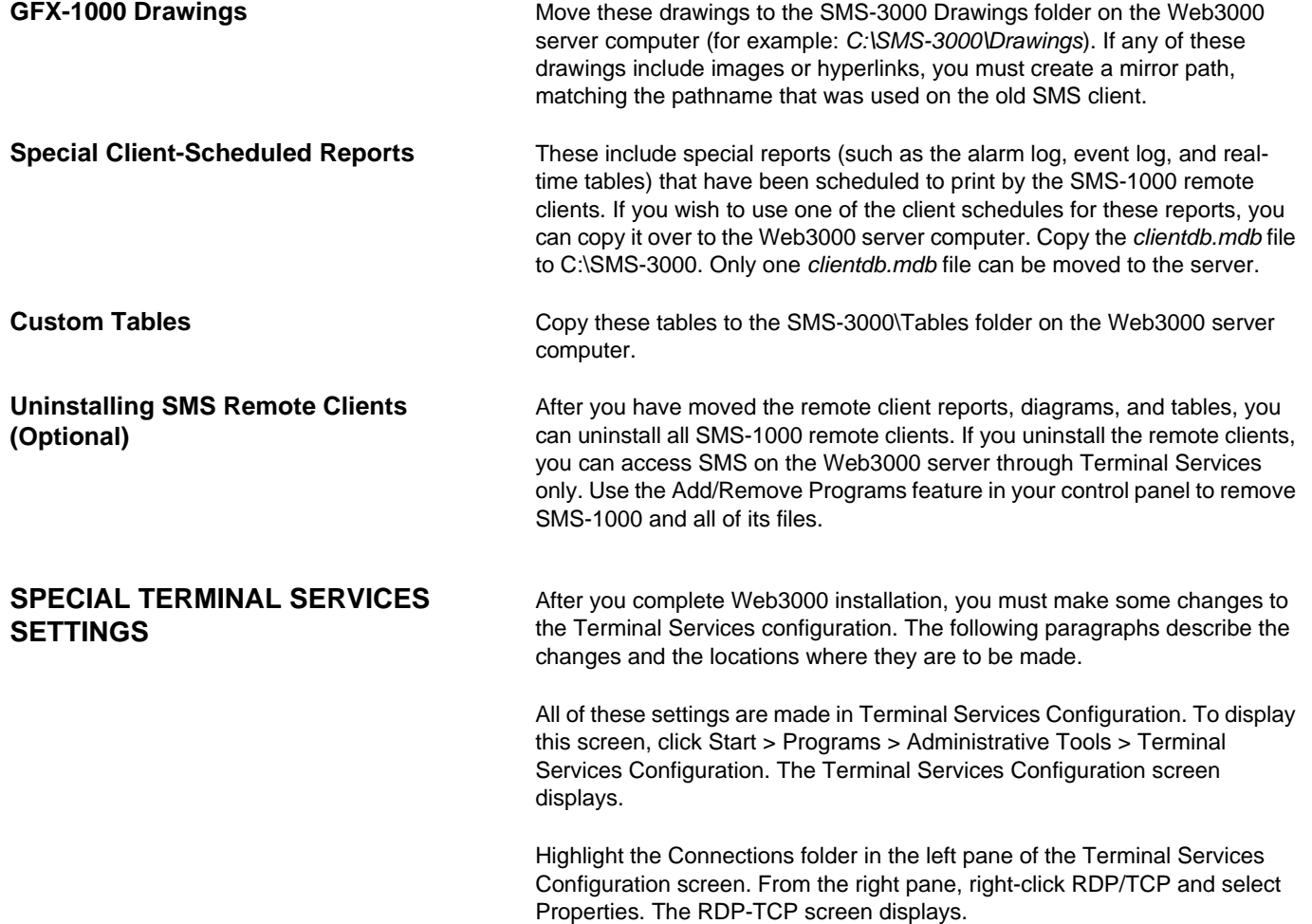

**Override User Settings** This setting is found in the Sessions tab. Click the Sessions tab:

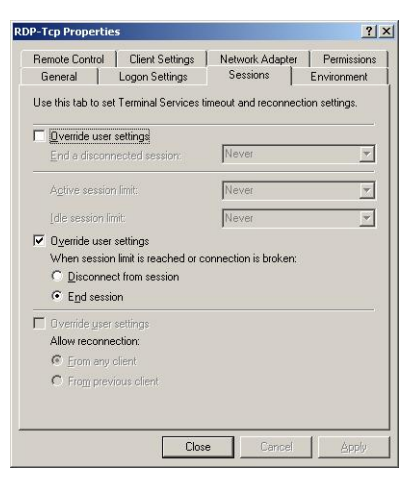

Check the second "Override User Settings" box. Then select "End session." These settings are necessary; they ensure that the Web3000 connections are properly closed when the browser is closed.

# **CAUTION** COMPUTER PERFORMANCE PROBLEMS If you do not check these boxes, memory usage will continue to increase, which could result in severe performance problems. **Failure to follow this instruction can result in poor system performance.**

Leave this window open until you make the remaining Terminal Services settings.

**Initial Program Settings** This setting is found in Environment tab. Click the **Environment** tab:

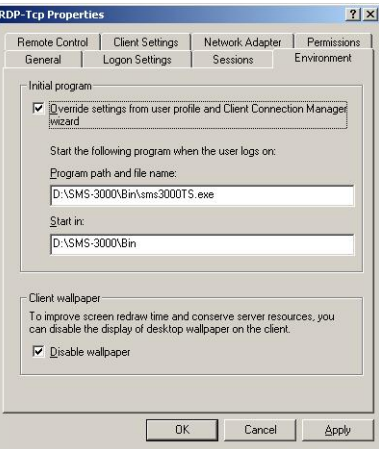

Make the following changes to this tab:

- Check the box Override settings from user profile and Client Connection Manager wizard.
- In the Program path and file name field, enter the SMS installation directory, followed by \Bin\SMS3000TS.exe. For example, if the installation directory is on your C drive, it would read: C:\SMS-3000\Bin\SMS3000TS.exe
- In the Start in field, enter the SMS installation directory, followed by \Bin. For example, if the installation directory is on your C drive, it would read: C:\SMS-3000\bin

These settings cause the remote Web3000 computers to use the Terminal Services version of the SMS3000 client.

# **CAUTION**

#### COMPUTER PERFORMANCE PROBLEMS

Do not use the full client version, (SMS3000.exe), which can result in severe performance problems.

**Failure to follow this instruction can result in poor system performance.**

Leave this window open until you make the remaining Terminal Services setting.

**Optional Windows Logon Bypass** This setting is found in the Logon Settings tab. Click the **Logon Settings** tab):

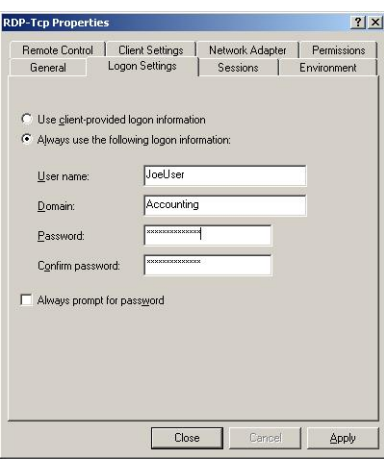

This option allows you to maintain one of two security levels, for users who are accessing SMS via Web3000:

- The default setting ("Use client-provided logon information"), offers greater security. It requires all users to log into Windows before they can establish a Web3000 connection as a System Manager Client.
- The alternate setting ("Always use the following logon information") lets you establish a custom Windows account, which will be used as a default every time a user connects as System Manager Client through Web3000. Although users will not be prompted for a Windows user account when they access SMS, they will be prompted for their SMS user ID and password.

If you check the "Always prompt for password" box, users will not be prompted for a Windows user account; however, they must enter the associated password for the default account.

In order to bypass Windows logon, check the box Always use the following logon information. Enter a valid Windows user ID, domain, and password.

After these settings are made, you can start using the Web3000 features. See "Accessing Web3000" on page 19, for instructions about launching Web3000.

**UNINSTALLING AND REINSTALLING WEB3000** Uninstalling Web3000 is a complicated procedure, involving multiple applications. If you want to uninstall Web3000, please contact your local representative (see the Technical Support Contacts page; click Start > Programs > SMS-3000 > Tech Support).

> To reinstall Web3000, without first uninstalling, you must first shut down all remote Web3000 connections. The easiest way to ensure that client communication is terminated is to disconnect the network cable from the Web3000 server computer and reboot. Then you can proceed with the reinstall, using the installation procedure provided in ["Web3000 Installation"](#page-11-1)  [on page 8](#page-11-1).

## <span id="page-21-0"></span>**ADDITIONAL WEB3000 CLIENT LICENSES**

When you purchase Web3000, you receive five Web3000 client access licenses. These licenses give you the ability to have five concurrent remote connections (five client computers browsing to the Web3000 server). To purchase additional licenses, contact your local representative. Contact information is in the Technical Support Contacts sheet (Start > Programs > SMS-3000 > Tech Support).

The part number for the additional licenses is Web5CAL; licenses are sold in sets of five.

When you receive the additional client licenses, you must register them. To begin registration, click Start > Programs > Web3000 > Web3000 Registration. Follow the same registration process that you followed when you installed Web3000. For registration instructions, see the installation instructions in the earlier part of this chapter.

NOTE: Your Web3000 access seats are not legally licensed to connect to the Web3000 server until you register them.

# **INSTALLING ADD-ON PRODUCTS AFTER WEB3000 IS INSTALLED**

When Web3000, version 2.0, is installed, follow the procedure below to install any add-on products (for example, an SMS upgrade or a Sepam device type) that you are using:

- 1. Disconnect the network cable to the Web3000 server.
- 2. Reboot the computer.
- 3. Install the add-on:
	- Go to Add/Remove Programs; click Add New Programs.
	- Click CD or Floppy. Use the wizard to select and set up the product(s) you are adding.
- 4. Reconnect the network cable.
- 5. Reboot again.

# **CHAPTER 3 —USING WEB3000**

<span id="page-22-0"></span>

This chapter provides information on accessing Web3000, opening an SMS session, and using Information Manager reports.

**ACCESSING WEB3000** This section describes how to access the Web3000 server from the server computer, and how to deploy Web3000 (provide Web3000 access) to remote users.

**Accessing the Host Server** To access the Web3000 host server, follow these steps:

- 1. Be sure that IIS is running. If it is not running, you will not be able to access the Web3000 main window.
- 2. Launch the Web3000 browser: Click Start > Programs > Web3000 > Web3000 Start Page.

The first time you access the Web3000 server, the following Security Warning screen displays:

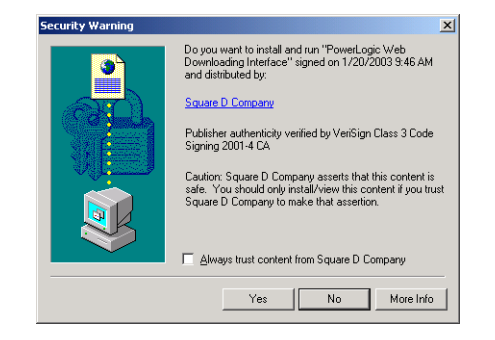

3. To ensure that the tree control in the left pane displays, you must install these POWERLOGIC ActiveX controls. Click Yes.

NOTE: If errors display after you click Yes at the Security Warning, your Windows account security may not permit installation of the user interface controls. To install them, you must be a power user or administrator on the remote computer. Contact your system administrator tor help.

The POWERLOGIC Web Client login screen displays:

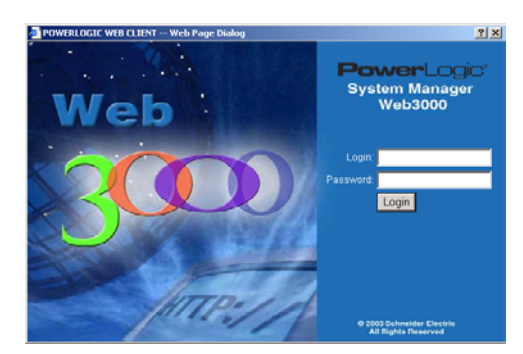

4. Enter a valid login ID and password for the SMS-3000 software installed on the host computer. The SMS user ID that you use must have both ID and password (blanks not acceptable) to be valid in Web3000. You must

receive this ID and password from your Web3000 or POWERLOGIC system administrator.

The Web3000 home page displays:

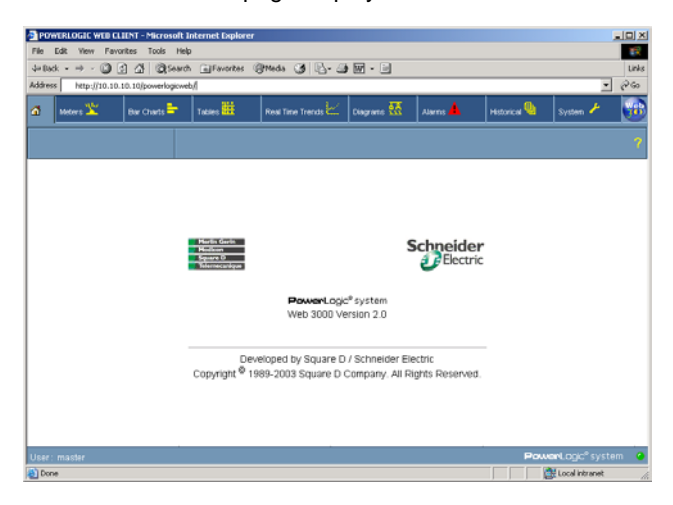

### **Deploying Web3000 to System Users Establishing User Names and Passwords**

Before you can deploy Web3000, you must establish user names and passwords for SMS. Web3000 users will enter their SMS name and ID when accessing Web3000 and when opening an SMS session. All user names and passwords give access to every Web3000 feature. However, users can be given different levels of access to the SMS application. See the SMS online help file for a table that illustrates user access levels.

To add SMS user names and passwords, open SMS from the Web3000 server, then access the user accounts feature (Setup > Administrative > User Accounts). For instructions, see the SMS online help file.

#### **Deploying Web3000**

To deploy a Web3000 session, you must notify Web3000 users how to open a Web3000 session. Give each user the following information:

- the user ID and password they are to use when accessing Web3000
- the URL link to the Web3000 server

To open a Web3000 session from a remote computer, follow these steps.

- 1. The Web3000 server must be accessible. If it is not, follow instructions in ["Accessing the Host Server" on page 19](#page-22-0) to launch the browser.
- 2. At the remote computer, open Internet Explorer.
- 3. Enter the computer name or IP address for your Web3000 server, followed by "/powerlogicweb." Your system administrator can give you the name or address of the server computer.

For example, if the computer name is "webserver," the name to be entered at the remote computer would be:

http://webserver/powerlogicweb.

### **Opening a Web3000 Session as a Remote User**

The first time you open a Web3000 session at a remote computer, the following Security Warning screen displays:

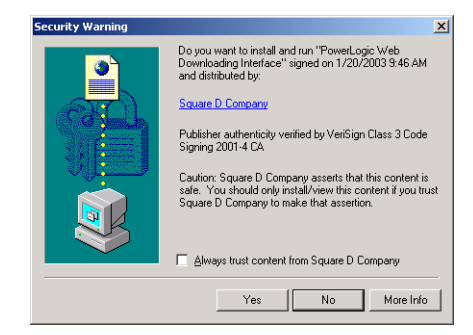

4. To ensure that the tree control in the left pane displays, you must install these POWERLOGIC ActiveX controls. Click Yes.

NOTE: The tree control displays when you click a tab—such as Meters or Bar Charts—on the Web3000 main window. If the left pane does not display the tree control, your Windows account security did not permit installation of ActiveX controls. To install ActiveX controls, you must be a power user or administrator. Contact your system administrator to remedy the situation.

The Web3000 home page displays:

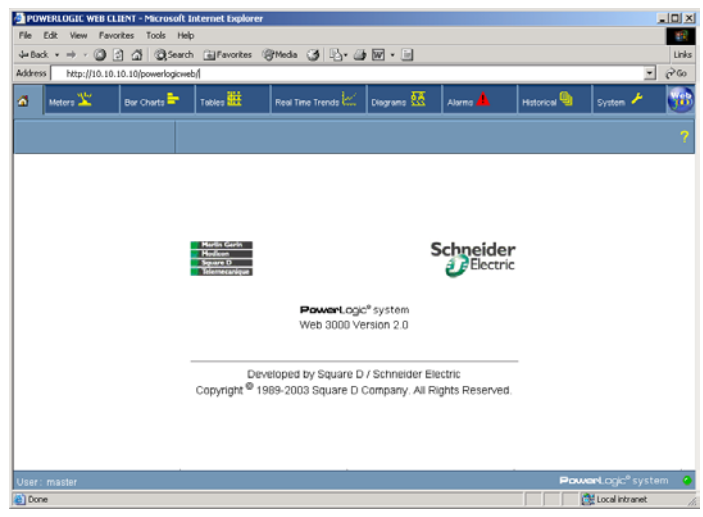

<span id="page-24-0"></span>**Figure 3–1: Web3000 home page**

Web3000 is designed with a default appearance. You may wish to make some changes to customize this appearance. For example, you might want to use your company logo as part of the Web3000 main window.

However, you cannot make any changes to the Web3000 functionality. If you have questions about customizing Web3000, contact your local representative. Technical support contact information is in the Technical Support Contacts sheet (Start > Programs > SMS-3000 > Tech Support).

# **CUSTOMIZING THE WEB3000 INTERFACE**

**Customizing the About Box Icon and Banner**

The Web3000 icon at the upper right of the screen and the blank banner space indicated in [Figure 3–1](#page-24-0) are default graphics. You can replace either or both of these graphics with your own graphics.

To replace one of these graphics, follow these steps:

- 1. From the server computer, locate the two graphic files:
	- defaultLogo.jpg (the About box)
	- defaultBanner.jpg (the banner)

These files are in the SMS-3000\Web\Logos folder.

- 2. You can replace one or both of these graphics with your own graphics. Be sure to use replacement graphics that are the same size and type (for example, .jpg) as the defaults.
- 3. After you replace the graphic(s), delete the temporary Internet Explorer files that reference the old graphics. Follow these steps:
	- On the host server and on each remote computer that will open Web3000 client sessions, launch Internet Explorer. Click Tools > Internet Options. The General tab displays.
	- In the Temporary Internet Files box, click Delete Files. When the Delete Files screen displays, check the "Delete all offline content box" and click OK.
	- Click OK to close the Internet Options screen.

The new graphic(s) will display in the browser screen. In [Figure 3–2](#page-25-0) below, both graphics are replaced. The banner will only display on the Web3000 home page. When you click on a tab to display information, the banner disappears.

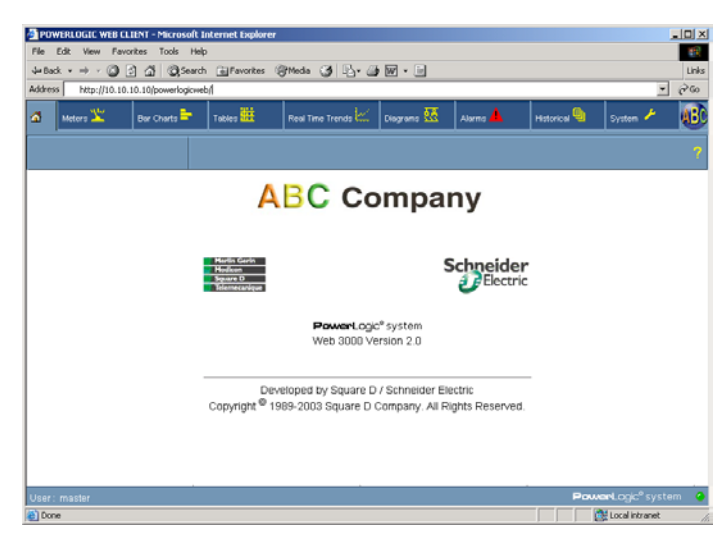

**Figure 3–2: Home page with customized About box and banner**

<span id="page-25-0"></span>For information about using Web3000 and SMS-3000 features, see the online user's guide (click System > Documentation and Links; from the tree control, select Web3000 User's Guide).

### **STORING DOCUMENT FILES AND WEB LINKS**

You can store document files and links to web sites on the server computer in the SMS-3000\Web\Maintenance folder. Once they are stored, you can view them using the Documents and Links option on the System tab.

NOTE: When upgrading from an earlier version of Web3000, only documents with these extensions will display in the Documentation list:

- .htm
- .html
- .asp
- .pdf

Files with other extensions are also moved to the Maintenance folder, but they do not display in the Documentation list. If you want to view these other files in Web3000, you must do one of the following:

- convert each file to one of the extensions listed above
- create a file, such as an .html file, to link to each document

When you view a PDF document, the Adobe Acrobat Reader plug-in is launched within the browser window. If you view a PDF document from a computer that does not have Acrobat Reader installed, you can download it from the Adobe website, www.adobe.com.

Several links are already loaded on the server computer: Internet links to Square D and Schneider Electric web pages, an HTML version of this manual, and a PDF version of this manual. Additional documents and HTML links that you might want to add are: power equipment drawings, additional user guides, or links to your own web site.

To add a document or web link, place it in the SMS-3000\Web\Maintenance folder on the Web3000 server computer. As soon as the document or web link is added to the Maintenance folder, it is available for use; click the home icon to refresh the view and display the link.

# **INFORMATION MANAGER CONSIDERATIONS**

Information Manager is the SMS feature that allows you to create, schedule, print, and view reports containing historical data from POWERLOGIC System devices. If you need help creating and using reports, see the online help file that is in Information Manager. To access the help file, open Information Manager, then click Help > Contents.

If you have SMS-1000 clients, the SMS-1000 users can also create and save reports to the Web3000 server. The Web3000 server computer must have file sharing turned on, and the SMS-1000 users must have write access to the server.

You can create, view, and print reports from either the server computer or any remote computer that accesses Web3000. However, you can only schedule reports from the Web3000 server computer (using the Information Manager client). When working with reports from the server computer, use the Information Manager client just as you did before installing Web3000.

Once you create a report, its name displays in the left pane of the Web3000 main window.

You can view the report from any remote computer that accesses Web3000, without opening an SMS session. To view a report, click its name; it displays

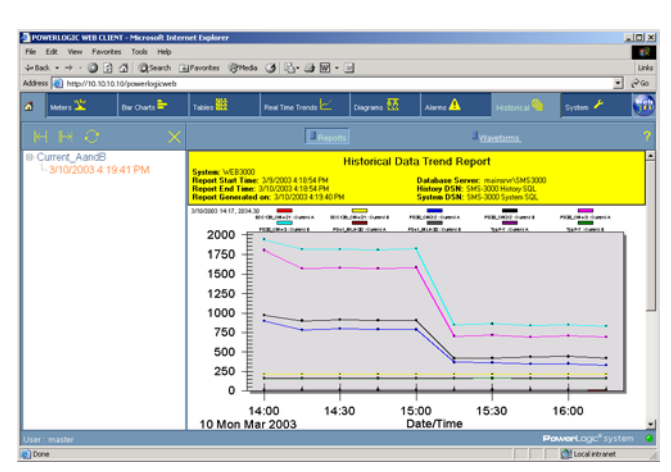

in the right pane of the Web3000 window. The following is an example of an historical data trend report.

**Printing Information Manager Reports** The SMS server can still automatically print reports from within Information Manager. However, Web3000 sessions can only print reports manually, in this way:

- 1. Display the report (to open it, click the report name that displays in the left pane of the Web3000 window).
- 2. With the report displayed, click the right pane of the Web3000 window. This selects that pane for printing.
- 3. From the browser toolbar, select File > Print.
- 4. When the Print screen displays, select the printer and click Print.

# <span id="page-28-0"></span>**INDEX**

# **A**

About box 22 Acrobat Reader 23 ActiveX controls 19, 21 add-on products installing after Web3000 is installed 18 Adobe Acrobat Reader 23

### **B**

back up SMS database 10 banner 22 browser requirement 1, 4

# **C**

**CAL** see Microsoft client access license 1 changes to SMS 1 client file migration 13 login 20 clientdb.mdb 14 communications protocol setup 5 computer name Web3000 server 20 converting document files 23 custom tables 14 customizing the about box and banner 22 the Web3000 interface 18

# **D**

Database Services SMS database backup 10 defaultBanner.jpg customizing 22 defaultLogo.jpg customizing 22 deploying Web3000 20 disk space requirement 4 document and web link formats 23 document files 22 converting 23 Documents folder 2 Dotnet Framework 3

# **E**

echo to printer 2 End session default in Terminal Services 15

# **F**

file migration 13

# **G**

GFX drawings 14 GFX-1000 2, 3, 8 GFXWeb 2, 3, 9

## **H**

hardware requirements 4 HTML files 2 **I** IIS 4, 19 IIS (Internet Information Services) 7, 8 Information Manager changes 2 considerations 23 reports 13 printing 24 initial program settings 16 installation add-on products after Web3000 is installed 18 Terminal Services server 8 Web3000 8 installing Web3000 user interface controls 19 Internet Explorer requirement 1 tools 22 Internet Information Services (IIS) 4, 7 IP address Web3000 server 20

# **L**

launching Web3000 19 license activation Terminal Services 4 licensing information Microsoft 7 logon security 17 Logon Settings tab Terminal Services 17

# **M**

Microsoft ActiveX controls 19, 21 client access license (CAL) 1 licensiing information 7 minimum hardware requirements for Web3000 4 minimum licensing requirements for Web3000 4

# **N**

Netscape 1, 4 network cable disconnecting during Web3000 install 9, 17 disconnecting to install add-ons 9,<br>18

# **O**

operating system requirement 4 override user settings 15

# **P**

PDF documents 2 viewing 23 POWERLOGIC ActiveX controls 19, 21 prerequisites for Web3000 3 printing Information Manager reports 24 processor speed requirement 4 product serial number 2, 12

# **R**

RAM requirement 4 Registration 12 registration Web3000 12 reinstalling Web3000 17 remote SMS client 1, 8 reports creating, scheduling, viewing 2 printing 2, 24 requirements 4 restarting the Web3000 server 5

# **S**

security SMS<sub>4</sub> Windows 17 Server restarts special procedure 5 SMS access 1 security 4, 20 user login and password 19 version 3.3.2.2 3, 8 SMS Configuration Utility 5 SMS Setup Guide 5 SMS-1000 uninstall 14 SOAP toolkit 3 special client-scheduled reports 14 special procedure for server restarts 5 special Terminal Services settings 14 SQL service pack 3 3

# **T**

TCP/IP communications protocol 5 technical support 8, 21 Technical Support Contacts 17 Terminal Services 3, 7 activating the license server 8 client access license (TSCAL) 1 defined 7 Environment tab 16 licensing 4 Logon Settings tab 17 requirement 4 server installation 8 Sessions tab 15 special settings 14 tree control 21 TSCAL (Terminal Services client access license) 1

# **U**

uninstalling SMS-1000 client 14 Web3000 17 web3000 8 user accounts adding to SMS 4, 20 user IDs 20 user passwords 20

# **V**

viewing document files and web links 22

### **W**

web client login screen 19 web links 22 Web3000 client access license 2, 4, 7, 12 customizing the interface 21 defined 1 deploying 20 help file 1 home page 20, 21 installation 8 launching 19 opening a session 20 product serial number 12 reinstall 17 server address 20 server requirements 4 uninstall 17 user interface controls installing 19 Web5CAL Web3000 client access license part number 18 web-enabled devices 2 weblinks 2 Windows account security 21 logon bypass 17

**Web3000 Setup Guide**

Square D / Schneider Electric 295 Tech Park Dr, Suite 100 LaVergne, TN, 37086 USA 1-615-287-3400 1-888-SquareD (1-888-778-2733) 1-000-3quareD (1-000-776-2733)<br>www.PowerLogic.com 63220-073-200B1 05/2003

Electrical equipment should be serviced only by qualified personnel. No responsibility is assumed by Schneider Electric for any consequences arising out of the use of this material. This document is not intended as an instruction manual for untrained persons.

All Rights Reserved